# <span id="page-0-0"></span>3D € Creating and Displaying 3D Models

All iSpartan 3D modeling operations are performed in the 3D pane. Drawings made in the Sketch pane (or retrieved from the Gallery ) are automatically converted into 3D molecular models upon moving to the 3D pane. The 3D pane also provides tools for adjusting a model€sappearance, for learning about its properties, and for setting up calculations.

Choice of computational method. Perhaps the most daunting aspect of molecular modeling involves choosing a computational method. Every method for calculating model properties involves physical and numerical approximations, and it is these approximations that are responsible for gaps between models and the real molecules they seek to portray. Every method of computation leads to a world of molecular models with its own special characteristics, a so-called •model chemistry,.

While traditional modeling programs offer an assortment of computational methods (and thereby force the user to choose among them), iSpartan takes a different approach. In order to make modeling easy and convenient , iSpartan accesses only three computational methods. A single method is used for all molecular mechanics (MM) calculations, and two methods are used for quantum mechanics (QM) calculations. These methods are described in [computational methods in](#page-18-0) iSpartan . Results from the two quantum chemical methods are provided in the database and may be obtained for molecules not in the database using iSparta n Server . The key points to remember are that the MM and QM methods in iSpartan have been chosen because they provide results of high quality for a wide variety of molecular systems while still being practical in terms of computation time.

Molecular Mecha nics vs. Quantum Mechanics. Although certain features of models can, in principle, be calculated using both MM and QM methods, iSpartan chooses a specific MM or QM calculation method for each task:

- ð· Conversion of 2D drawing into 3D model ð®MM
- ð· Conformer searching and ranking of conformers ð®MM
- ð Geometry, energy and atomic charges calculations ð®®M
- ð· IR and NMR spectra calculations ð®QM
- ð· Heat of formation calculation ð®QM
- ð· Models retrieved from a database search ð®QM

The following sections provide detailed instructions for using the 3D pane, the computational methods in iSpartan , and guidance on times for calculations performed with iSpartan Server .

- <span id="page-1-0"></span>ð· 3D [Quick](#page-1-0) Guide
- ð· [How to use](#page-2-0) 3D
- ð· [Computational methods in](#page-18-0) iSpartan
- ð· [Estimating times for calculations on](#page-19-0) iSpartan Server

### 3D Quick Guide

Molecular models in the 3D pane can be manipulated in several ways. Models are rotated by dragging a finger (or stylus) across the screen. Dragging a finger up or down along the extreme right or left edge of the screen rotates the model around the axis perpendicular to the screen. Two-finger gestures, •pinch", "spread, and •drag,, are used to change a model€s size and screen position.

Tapping one of the following 3D icons produces different results depending on what model data are available:

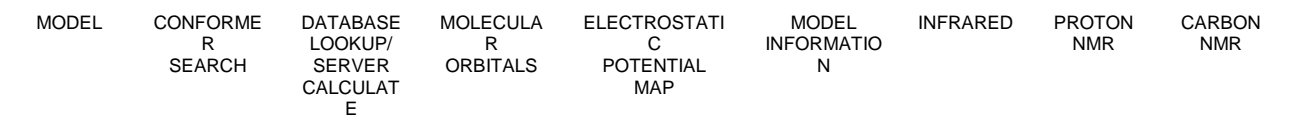

- ð· MODEL ƒ tube, ball-and-spoke, space-filling models, R/S labels
- ð· CONFORMER SEARCH ƒ MM conformer search
- $\delta$ · DATABASE LOOKUP / SERVER CALCULATE  $f$  lookup in the database; if not available, request to set up QM calculations (geometry, charges, energy, heat of formation, spectra)
- ð· MOLECULAR ORBITALS ƒ molecular orbital (MO) energy diagram and surfaces (HOMO, LUMO and neighboring MOs only)
- ð· ELECTROSTATIC POTENTIAL MAP ƒ solid contour, solid continuous, transparent, and mesh maps, adjustable map scale
- ð· MODEL INFORMATION ƒ molecular and atomic properties, geometrical parameters (distance, angle, dihedral angle)
- ð· INFRARED ƒ IR spectrum, vibration frequencies, vibration modes (animated)
- $\delta$  PROTON NMR  $f$  <sup>1</sup>H NMR spectrum with and without vicinal (3-bond) HH coupling, ability to remove selected peaks for clarity and overlay a (usersupplied) experimental spectrum onto the calculated spectrum and calculate errors

<span id="page-2-0"></span> $\delta$ · CARBON NMR f Proton-decoupled  $^{13}$ C NMR spectrum, ability to remove selected peaks for clarity, and overlay a (user-supplied) experimental spectrum onto the calculated spectrum and calculate errors

Back to 3D  $\in$  Creating [and Displaying Models](#page-0-0)

How to use 3D. Molecular models in the 3D pane are rotated by dragging a finger (or stylus) across the screen. Models can be rotated around the axis perpendicular to the plane of the screen by dragging a finger up or down along the extreme right or left edge of the screen. The size of the model can be adjusted using the two-finger •pinch (or spread), gesture and its position can be adjusted up and down, or left and right, using the two-finger •drag, gesture. All other operations in the 3D pane are performed by tapping one of the 3D icons as described below.

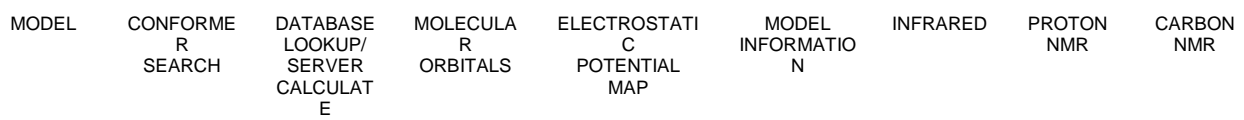

How to  $\mathbf{u}$ 

- ð· [convert a 2D drawing into a 3D mod](#page-3-0)el
- ð· [adjust the appearance of a model \(orientation, size, screen positio](#page-3-0)n)
- ð· [display ball-and-spoke, space-filling, and tube mode](#page-4-0)ls
- ð· [display configuration \(R/S\) lab](#page-4-0)els
- ð· [display molecular orbital energies and surfac](#page-4-0)es
- ð· [display & adjust electrostatic potential ma](#page-5-0)ps
- ð· [display molecular propert](#page-6-0)ies
- ð· [display atomic propert](#page-7-0)ies
- ð· display [geometrical parameters: distances, angles, dihedral ang](#page-7-0)les
- ð· [display & adjust the infrared \(IR\) spectru](#page-8-0)m
- $\ddot{\text{o}}$  [display & adjust the proton \(](#page-9-0) ${}^{1}$ H) NMR spectrum
- $\ddot{\text{o}}$  [display & adjust the carbon \(](#page-11-0) $^{13}$ C) NMR spectrum
- <span id="page-3-0"></span>ð· [perform an MM conformer searc](#page-13-0)h
- ð· [look for a QM model in the databa](#page-14-0)se
- ð· [perform a QM calculation using](#page-14-0) iSpartan Server
- ð· [clear the screen for a new mod](#page-15-0)el
- ð· [save a model in the Gallery for later u](#page-15-0)se
- ð· [open a model from the Galle](#page-15-0)ry
- ð· [save model in photo galle](#page-15-0)ry
- ð· [e-mail mo](#page-16-0)del
- ð· [save spectrum in photo galle](#page-16-0)ry
- ð· [e-mail spectr](#page-16-0)um
- ð· save conformer energy [plot in photo galle](#page-16-0)ry
- ð· [e-mail conformer](#page-16-0) energy plot
- ð· [save orbital energy plot in photo galle](#page-17-0)ry
- ð· [e-mail orbital energy p](#page-17-0)lot
- ð· [e-mail Spartan](#page-17-0) file
- ð· start iSpartan [from a Spartan file attached to an em](#page-17-0)ail

How to convert a 2D drawing into a 3D model. After a drawing has been made in the Sketch pane, tap to convert it into a 3D model. A short delay occurs when a model is relatively large and/or flexible due to the time needed for the molecular mechanics calculation used to optimize atom positions (geometry) in the 3D model.

#### back to How to  $\bullet$

How to adjust the appearance of a model (orientation, size, screen position). You can rotate a model, change its size, and move it across the screen. Drag one finger across the screen to rotate the model. Drag two fingers across to screen to move the model. Pinch two fingers together to make the model smaller. Spread two fingers apart to make the model larger. Drag one finger along the far right (or far left) edge of the screen to rotate the model around the axis perpendicular to the plane of the screen.

back to [How to •](#page-2-0)

<span id="page-4-0"></span>How to display ball -and-spoke, space -filling, and tube models. Models are initially displayed as ball-and-spoke models (). Long press on the MODEL icon (initially displayed as ) to display a menu with other models. Tap to display a tube model, to display a ball-and-spoke model, or to display a space-filling model. The MODEL icon will be updated to reflect your last menu choice.

back to How to  $\bullet$ 

How to display configuration (R/S) labels. Long press on the MODEL icon (initially

displayed as ) and tap R/S in the resulting menu to display a ball-and-spoke model with R/S labels superimposed on chiral atoms. The MODEL icon will be displayed as R/S.

R/S configurations of individual atoms can also be obtained from the Atom tab accessible from the MODEL INFORMATION dialog. Tap the MODEL INFORMATION

icon to open the MODEL INFORMATION dialog. Tap the Atom tab at the top of the dialog and then tap the chiral atom of interest in the model. A gold sphere or circle will identify the selected atom and the configuration will be reported in the dialog. (Achiral atoms are reported as N/A.) Tap a second time to deselect the atom or tap on a different atom to select it instead.

back to [How to •](#page-2-0)

How to display molecular orbital energies and surfaces. Tap the MOLECULAR

ORBITALS icon . This displays a chart that shows the energies of the ten highest energy occupied orbitals (HOMO through HOMO-9) and the two lowest energy unoccupied orbitals (LUMO and LUMO+1). Tap the icon again to hide the chart and the orbital.

<span id="page-5-0"></span>Tap an energy level in this chart to display the corresponding orbital and energy (in eV). Once one orbital has been displayed, swipe your finger up or down the chart to display the next higher (or lower) energy orbital. Alternatively, tap on any energy level in the chart to display that orbital.

Molecular orbitals are available only for models that have been retrieved from the database or obtained from a QM calculation using iSpartan Server . Learn more about [computational methods in](#page-18-0) iSpartan .

back to How to  $\bullet$ 

How to display & adjust electrostatic potential maps. Tap the ELECTROSTATIC POTENTIAL MAP icon . This displays an electrostatic potential map and a legend showing how potentials (in kJ/mol) are displayed using different colors. Tap the icon again to hide the map and legend.

Maps are initially displayed as solids with color contours. Long press on to display a menu of other options. Tap a menu entry to change the map display from solid

contour to solid continuous, or transparent, or mesh

<span id="page-6-0"></span>The range of potentials shown in the map depends on the molecular model€s total charge. For neutral molecules, locations for which the potential is most negative are shown in red, whereas locations for which the potential is most positive are shown in dark blue. Intermediate colors "in the rainbow", light blue, cyan, green, yellow and orange, depict locations for which the potential is in between the limits. Potentials for cations will generally always be positive irrespective of location, while those for anions will generally always be negative. However, the same color scheme is employed (red corresponds to the most negative or least positive location and dark blue to the most positive or least negative location. Potentials that are larger (or smaller) than the range covered by the map legend, are also displayed as dark blue (or red).

The range of potentials can be adjusted using two-finger gestures on the legend . First, tap the legend to select it (a gold rectangle will surround the legend), then pinch two fingers over the legend to reduce the range or spread two fingers over the legend to expand the range. The colors on the potential map are automatically updated to correspond to those in the legend.

To •measure, the value of the potential at a particular location on the map, tap on that location. A pointer marks the spot, and the numerical value of the potential is provided alongside the legend. Note that this does not depend on the range selected for map.

Electrostatic potential maps are available only for models that have been retrieved from the database or obtained from a QM calculation using iSpartan Server . Learn more about [computational methods in](#page-18-0) iSpartan .

back to How to  $\bullet$ 

How to display molecular properties. Tap the MODEL INFORMATION icon and tap on the Molecule tab at the top of the dialog. The molecular formula and molecular weight will be reported, along with the area, volume and polar surface area (PSA) of a <span id="page-7-0"></span>space-filling model. PSA refers to the exposed surface area due to nitogen and oxygen as well as any hydrogens attached to nitrogen or oxygen, and provides a rough measure of how likely a molecule is to be soluble in water. Another measure of this, termed LogP, is also provided. Both the heat of formation (in kJ/mol) estimated from the T1 QM method and total energy (in atomic units) resulting from the QM calculation are available, but only one is shown. Tap on the icon (Heat of Formation or Total Energy )

to show the other. Finally, the dipole moment (in debyes) is provided. Tap on to hide the dialog.

The heat of formation, total energy and dipole moment are available only for models that have been retreived from the database or obtained from a QM calculation using iSpartan Server . The other properties are dervived from the current geometry, and will vary somewhat depending on whether MM of QM has been used to calculate this geometry. Learn more about [computational methods in](#page-18-0) iSpartan .

back to How to  $\bullet$ 

How to display atomic properties. Tap the MODEL PROPERTIES icon and tap on the Atom tab at the top of the dialog. Tap on an atom to display the Chemical Shift (in ppm), the vicinal (three-bond) HH coupling constants  $3J$  (in Hz) and the Charge (in electrons). The R/S configuration is also provided (N/A for an achiral atom). Tap on another atom to select it or on the selected atom to deselect. Tap on to hide the dialog.

Chemical shifts and charges are available only for models that have been retreived from the database or obtained from a QM calculation on the server. Learn more about [computational methods in](#page-18-0) iSpartan . Coupling constants depend on the current model geometry and are estimated by an empirical formula that uses the H-C-C-H torsion angle together with other correction factors.

back to How to  $\bullet$ 

How to display geometrical parameters: distances, angles, dihedrals. Tap the MODEL INFORMATION icon, tap on the tab at the top of the dialog corresponding to the desired parameter (Distance , Angle , Dihedral ), and then tap the atoms needed to define the parameter. The value of the parameter is displayed in the dialog window once all of the atoms have been selected.

<span id="page-8-0"></span>The selected atoms are indicated in the model by gold circles. Tap (select) adds a gold circle to an atom. A second tap (deselect) on the same atom removes the circle. To repeat this process for several values, just continue to tap atoms. In other words, tap A and B to get distance A-B, then tap C and D to get distance C-D. Remember that angles and dihedral angles, unlike distances, depend on atom sequence. The angle A-B-C is almost never the same as the angle B-A-C.

#### back to How to  $\bullet$

How to display & adjust the infrared (IR) spectrum. Tap the INFRARED icon This displays the calculated infrared spectrum, 4000 to 500 cm $^{-1}$ . Tap the icon again to hide the spectrum.

The appearance of the spectrum can be adjusted by making two-finger gestures on the spectrum. Use a two-finger pinch or spread to reduce or expand the spectral window, respectively. Use a two-finger drag to the left (or right) to move the spectral window left (or right), respectively. Double tap the spectrum to restore the original spectrum settings, 4000 to 500  $\mathrm{cm}^{\text{-}1}.$ 

The positions of individual peaks and the corresponding vibration modes can be displayed using a cursor. Tap anywhere on the spectrum. This will display two small black triangles marking the frequency where you tapped (the frequency is displayed underneath the bottom triangle). Tap on an IR peak and a yellow line (the  $\bullet$ cursor,) will also be drawn between the two triangles and the atoms in the model will •vibrate, to show the vibration mode associated with this peak. Drag one finger across the spectrum to move the triangles/cursor continuously and lift your finger to read the current frequency.

Infrared spectra are available only for models that have been retrieved from the database or obtained from a QM calculation using iSpartan Server . Learn more about [computational methods in](#page-18-0) iSpartan .

back to How to  $\bullet$ 

# <span id="page-9-0"></span>**How to display & adjust the proton (<sup>1</sup>H) NMR spectrum.** *Tap* the **PROTON NMR** icon **THE**. This displays the calculated 1H NMR spectrum, 10 to 0 ppm. Tap the icon again (or *tap* a different icon) to hide the spectrum.

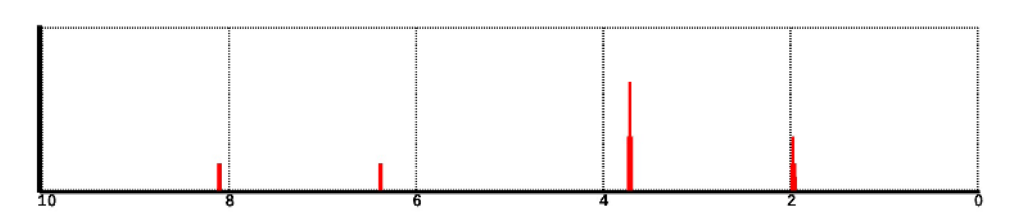

The spectrum initially displayed is based on chemical shifts derived from QM calculations and *vicinal* (3-bond) HH coupling constants derived from empirical formulas. Geminal (2-bond) and long range couplings are not displayed. An "idealized" proton spectrum that omits all proton-proton couplings may also be displayed. *Long press* on  $\frac{14}{100}$  to display a menu with two options. *Tap*  $\frac{14}{100}$  to display an uncoupled proton spectrum.

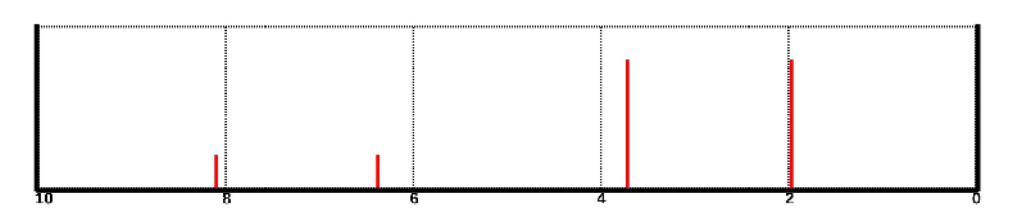

*Tap*  $\frac{1}{2}$  to display the more familiar spectrum.

The appearance of the spectrum can be adjusted by making two-finger gestures *on the spectrum*. Perform a two-finger *pinch* or *spread* to reduce or expand the spectral window, respectively. Perform a two-finger *drag* to the left or right to move the spectral window left or right, respectively. *Double tap* the spectrum to restore the original spectrum settings, 10 to 0 ppm (relative to TMS).

The chemical shifts of individual peaks and the protons responsible for these peaks can be displayed. *Tap* anywhere on the spectrum. This will display two small black triangles marking the chemical shift where you tapped (the shift is displayed above the top triangle). *Tap* on a line or coupling pattern in the spectrum and a yellow line (the "cursor") will be drawn between the two triangles. In addition, the atoms in the model responsible for this line or coupling pattern will be circled in gold. Alternatively, *tap* on a hydrogen in the model and the cursor will move to the line or coupling pattern associated with this proton.

If more than one proton contributes to a line or coupling pattern, *iSpartan* reports a single shift for all of the protons in the group. If the protons are related by symmetry, the reported shift is actually the shift calculated for each proton. However, if the protons are made equivalent by a conformational equilibrium, the reported shift is an average shift based on the assumption of fast site exchange. Moving the cursor to this line, or tapping any proton in this group, will highlight all of the equivalent protons in the group. Additional operations can be accessed from the chemical shift dialog. Display the

proton-decoupled spectrum and tap on at the upper left of the spectrum . The dialog allows individual lines to be hidden, the overlay of experimental lines alongside calculated lines, and the overlay of proton shifts on the 3D model. Only five lines are displayed in the dialog at one time. To access the other lines, drag your finger up and down over the calculated shifts.

To hide a calculated line in the spectrum, tap the ON switch next to the line so that it reads OFF. To display the line again, tap the OFF switch so that it reads ON. To display an experimental line in the spectrum, tap the box to the right of the ON/OFF switch and type the experimental shift. Experimental lines are displayed in blue. To hide an experimental line, simply delete whatever shift has been typed in the box. To display the calculated shifts as an overlay on the 3D model, tap the OFF switch to the right of Atom Labels . Note that operations specified are in the chemical shift dialog are only performed on the spectrum after you tap DONE.

Three error statistics are displayed in the chemical shift dialog once experimental chemical shifts have been supplied: RMS (root-mean-square error), Max… (maximum error) and GMT (geometric mean of t-distribution error). This last quantity is a numerical parameter that is related to the likelihood that the correct structure could have yielded these errors . Larger GMT values indicate a higher likelihood that the observed errors fall within expected ranges and that the model structure is correct.

Proton NMR spectra are available only for models that have been retrieved from the database or obtained from a QM calculation using iSpartan Server . Learn more about [computational methods in](#page-18-0) iSpartan .

<span id="page-11-0"></span>How to display & adjust the carbon ( $13^{\circ}$ C) NMR spectrum. Tap the CARBON NMR icon . This displays the calculated 13C NMR spectrum. Tap the icon again (or tap a different icon) to hide the spectrum.

The spectrum initially displayed is based on chemical shifts derived from QM calculations and is displayed as proton-decoupled spectrum.

The appearance of the spectrum can be adjusted by making two-finger gestures on the spectrum . Perform a two-finger pinch or spread to reduce or expand the spectral window, respectively. Perform a two-finger drag to the left or right to move the spectral window left or right, respectively. Double tap the spectrum to restore the original spectrum settings, 200 to 0 ppm (relative to TMS).

The chemical shifts of individual peaks and the carbons responsible for these peaks can be displayed. Tap anywhere on the spectrum. This will display two small black triangles marking the chemical shift where you tapped (the shift is displayed above the top triangle). Tap on a line in the spectrum and a yellow line (the  $\bullet$ cursor,) will be drawn between the two triangles. In addition, the atoms in the model responsible for this line will be circled in gold. Alternatively, tap on a carbon in the model and the cursor will move to the line associated with this carbon.

If more than one carbon contributes to a line, iSpartan reports a single shift for all of the carbons in the group. If the carbons are related by symmetry, the reported shift is actually the shift calculated for each carbon. However, if the carbons are made equivalent by a conformation equilibrium, the reported shift is an average shift based on the assumption of fast site exchange. Moving the cursor to this line, or tapping any carbon in this group, will highlight all of the equivalent carbons in the group.

Additional operations can be accessed from the chemical shift dialog. Tap on at the upper left of the carbon spectrum. The dialog allows individual lines to be hidden, the overlay of experimental lines alongside calculated lines, and the overlay of carbon shifts on the 3D model. Only five lines are displayed in the dialog at one time. To access the other lines, drag your finger up and down over the calculated shifts.

To hide a calculated line in the spectrum, tap the ON switch next to the line so that it reads OFF. To display the line again, tap the OFF switch so that it reads ON. To display an experimental line in the spectrum, tap the box to the right of the ON/OFF switch and type the experimental shift. Experimental lines are displayed in blue. To hide an experimental line, simply delete whatever shift has been typed in the box. To display the calculated shifts as an overlay on the 3D model, tap the OFF switch to the right of Atom Labels . Note that operations specified are in the chemical shift dialog are only performed on the spectrum after you tap DONE.

Three error statistics are displayed in the chemical shift dialog once experimental chemical shifts have been supplied: RMS (the root-mean-square error), Max… (the maximum error) and GMT (geometric mean of t-distribution error). This last quantity is a numerical parameter that is related to the likelihood that the correct structure could have yielded these errors. Larger GMT values indicate a higher likelihood that the observed errors fall within expected ranges and that the model structure is correct.

Carbon NMR spectra are available only for models that have been retrieved from the database or obtained from a QM calculation using iSpartan Server . Learn more about [computational methods in](#page-18-0) iSpartan .

back to How to  $\bullet$ 

<span id="page-13-0"></span>**How to perform an MM conformer search.** *Tap* to start a conformer search. This is based on molecular mechanics, and requires only a few seconds for a small molecule, but may take up to several minutes for a larger and more flexible molecule. **Tap** stop Conformer Search at the top of the screen to stop the search at any time. To restart

the search from where it was interrupted, *long press* on  $\frac{1}{2}$  and  $\tan \frac{1}{2}$  continue in the menu that results. To start from the beginning, *tap* start Over from the menu. Upon completion (or termination) of a conformational search, a conformer energy chart will appear at the left of the screen.

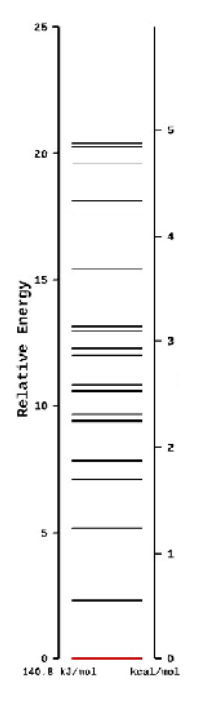

The lines in the chart designate the low-energy conformers resulting from the search. Energies relative to the lowest-energy conformer (energy  $= 0$ ) are marked in kJ/mol on the left axis and kcal/mol on the right axis. No more than 25 conformers are displayed. The display is further limited to conformers that are within 25 kJ/mol of the lowestenergy conformer. The lowest-energy conformer is initially selected (red line in chart) and its structure is shown on the screen. To select another conformer, *tap* on its line. Alternatively, *swipe* your finger up over the conformer energy chart to display the next best conformer.

If you had started with a molecule that was in the database and wish to return to it, *tap* , and then *tap* **Replace** in the dialog that results. Note that the entry in the database may not correspond to the lowest-energy conformer identified in the search (different <span id="page-14-0"></span>criteria are used). If you want to perform a QM calculation on one or more of the individual conformers (assuming that you have access to a server), first save the results of the conformer search (tap the Gallery tab at the bottom of the screen and provide a name). Then, for each conformer that you want to calculate, bring back the conformer

search results and select a conformer. Tap and select Calculate in the dialog that results. This will lead to the Calculate dialog. (See [How to perform a QM calculation](#page-14-0).) Specify what you want to calculate, provide a unique name and tap Compute .

back to How to  $\bullet$ 

How to look for a QM model in the database. Tap to start a database search. If a model is found, it will be returned immediately with the name of the molecule and CAS number (if available) displayed at the bottom of the screen. The structure from the database (which is based on a QM calculation) will replace the initial structure and all functions in the 3D pane will be accessible.

back to How to  $\bullet$ 

How to perform a QM calculation using iSpartan Server . Tap . If the model does not exist in the database and if iSpartan Server is not available, a message will be provided pointing you to the Wavefunction website for information about obtaining iSpartan Server . If, on the other hand, the model does not exist in the database and iSpartan Server is available, the Calculate dialog is provided. (Note, that database access is not permitted following an MM conformer search. See [How to perform an MM](#page-13-0) [conformer search.](#page-13-0))

The equilibrium geometry, total energy, and wave function (the last provides access to molecular orbitals and the electrostatic potential map) are always calculated. Additional options include the calculation of NMR and IR spectra and the heat of formation. An <span id="page-15-0"></span>estimate of the total time required for computation on the server is provided. This may range from several minutes to several hours, depending on the size of the molecule, the options that are selected, and the capability of the server. For additional information, see [estimating times for](#page-19-0) calculations on iSpartan Server . Note, that while an NMR spectrum adds very little to the overall calculation time, an IR spectrum adds a significant amount. A warning is provided.

Once a calculation has been submitted to iSpartan Server (tap Compute ), you are free to perform all other iSpartan tasks, including creating and saving new models. More than one calculation can be submitted to the server, and they will be returned in the order that they are completed. (You will be notified as soon as the calculation has completed).

back to How to  $\bullet$ 

How to clear the screen for a new model.

Tap on Sketch at the bottom of the screen and tap on the Sketch Palette .

back to How to  $\bullet$ 

How to save a model in the Gallery for later use. Tap at the bottom of the screen, (optionally) provide a name and tap Save. This will add the model to the Gallery and simultaneously shift the app into Gallery mode. If you do not provide a name, the molecular formula will be used, e.g.,  $C_2H_6O$ . You can rename the model in the Gallery using the Edit feature.

If you tap Don,t Save instead of Save, you can inspect all of the drawings and models in the Gallery , but the current model will not be saved in the Gallery .

back to How to  $\bullet$ 

How to open a model from the Gallery. Tap, locate and double tap on the model of interest.

back to How to  $\bullet$ 

How to save model in photo gallery.

<span id="page-16-0"></span>Tap at the top right of the screen and select Save Model Photo from the menu.

back to How to  $\bullet$ 

How to e -mail model.

Tap at the top right of the screen and select E-mail Model from the menu.

back to How to  $\bullet$ 

How to save spectrum in photo gallery.

With a spectrum displayed, tap at the top right of the screen and select Save Spectrum Photo from the menu. at the top right of the screen and select E-mail Model from the menu.<br>
to How to •<br>
co save spectrum in photo gallery.<br>
a spectrum displayed, tap at the top right of the screen and select<br>
rum Photo from the menu.

back to How to  $\bullet$ 

How to e -mail spectrum.

With a spectrum displayed, tap at the top right of the screen and select E-mail Spectrum from the menu.

back to How to  $\bullet$ 

How to save conformer energy plot in photo gallery.

With a conformer energy plot displayed, tap at the top right of the screen and select Save Conformer Plot Photo from the menu. Im from the menu.<br>
How to  $\bullet$ <br>
save conformer energy plot in photo gallery.<br>
conformer energy plot displayed, tap at the top right of the screen onformer Plot Photo from the menu.

back to How to  $\bullet$ 

How to e -mail conformer energy plot.

With a conformer energy plot displayed, tap at the top right of the screen and select<br>E-mail Conformer Plot from the menu. E-mail Conformer Plot from the menu.

back to How to  $\bullet$ 

<span id="page-17-0"></span>How to save orbital energy plot in photo gallery.

With a orbital energy plot displayed, tap at the top right of the screen and select Save Orbital Plot Photo from the menu.

back to How to  $\bullet$ 

How to e -mail orbital energy plot.

With a orbital energy plot displayed, tap at the top right of the screen and select Email Orbital Plot from the menu.

back to How to  $\bullet$ 

How to e -mail Spartan file.

iSpartan uses standard .spartan files that can be passed via e-mail to another iPad or iPhone or to Spartan operating on a PC or Mac. To e-mail the file open in iSpartan , tap

at the top right of the screen and select e-mail Spartan File from the menu. Information obtained from access to the database or from a calculation using iSpartan Server is contained in this file. In the absence of database access/computation the file contains only the 3D geometry (from molecular mechanics). to save orbital energy plot in photo gallery.<br>
a orbital Plot Photo from the menu.<br>
to the over to the obtained to the obtained to the orbital energy plot the menu.<br>
to the orbital energy plot displayed, tap at the top rig

back to How to  $\bullet$ 

How to start iSpartan from a Spartan file attached to an e -mail.

Tap on the attachment to the e-mail and tap on Open in iSpartan in the menu that results. at the top right of the screen and select e-mail Spartan F ile from the menu. Note that only the first molecule in a multi-molecule .spartan file will be displayed. Note also, that whereas the results of any calculation method may be read by iSpartan , the correction schemes for NMR and IR spectra are specific to the EDF2/6-31G\* method.<br><u>back to How to ●</u><br>Back to 3D [€](#page-0-0) Creating and Displaying Models

back to How to  $\bullet$ 

Back to 3D € Creating and Displaying Models

# <span id="page-18-0"></span>**Computational Methods in** *iSpartan*

Traditional modeling programs offer an assortment of computational methods to the user. Because the time required for a computation is inversely related to the number of approximations used in the computation, it has always seemed reasonable to let the user locate, usually through trial-and-error "experiments", a suitably rewarding balance between computational effort and approximation. The obvious "upside" is unfettered access to a wide range of methods. The "downside" is the burden of actually having to carry out the "experiments".

*iSpartan* addresses these same issues, time and approximation, from a very different perspective. Rather than provide the user with a large number of computational options that can only be explored through time-consuming experimentation, *iSpartan* aims to provide models of meaningful accuracy in the shortest time possible. To do this, only three computational methods are accessed: molecular mechanics (MM) based on the Merck Molecular Force Field (MMFF)<sup>1</sup>, quantum mechanics (QM) based on density functional theory (DFT) using the EDF2<sup>2</sup> functional and the 6-31d (6-31G\*) basis set<sup>3</sup>, and QM based on the T1 thermochemical recipe for heat of formation calculations<sup>4</sup>. Furthermore, as described below, *iSpartan* calls upon each method for a particular type of computation. There are no menus in which a user might select among different methods.

- Conversion of structural formula into 3D model → MM
- Conformer searching and ranking MM
- Basic *iSpartan Server* calculations: geometry, electronics, energy DFT (QM)
- Optional *iSpartan Server* calculation: IR<sup>\*</sup> DFT (QM)
- Optional *iSpartan Server* calculation: NMR<sup>\*</sup> DFT (QM)
- Optional *iSpartan Server* calculation: heat of formation T1 (QM)<sup>\*\*</sup>

• Models retrieved from database DFT (QM) with T1 (QM) heats of formation \*The DFT results for IR and NMR peak positions are scaled using empirical schemes that have been developed using standard groups of test molecules. *iSpartan* reports the scaled peak positions, not the original DFT values. IR intensities are directly calculated. NMR intensities are assumed to be proportional to the number of identical atoms. Vicinal (three-bond) HH coupling constants ( $^3$ J<sub>HH</sub>) are obtained from empirical relationships based on geometry and bond orders.

\*\*All other properties (geometry, charges, etc.) of a model that has been subjected to a heat of formation calculation are derived from the DFT method. The T1 recipe is used solely to generate the heat of formation.

The philosophy underlying *iSpartan's* approach to computation reflects what we believe are the real-world needs of chemists and students, namely, the solving of a chemical <span id="page-19-0"></span>problem. Problems are solved with the help of useful information, but only when that information can be obtained easily and in a timely manner. Information that cannot be easily obtained might as well not exist. Therefore, the goal of iSpartan is to make highquality information (and high-quality models are the richest source of information chemists can access) easily available.

To accomplish this, iSpartan makes it extraordinarily easy to draw a 2D structure, convert it into a 3D model, download a previously calculated result of meaningful quality, and extract information from this model. If an entry does not exist in the database, iSpartan offers the option of calculating the model€s properties (optimized geometry, total energy, electron density distribution, and optional properties) on a computer acting as a server. This is more practical than performing the calculation on the iPad, partly because the server will offer considerably more computing power, but also because this frees the iPad for other uses. The same computation method is used to create models in the database and to perform calculations on the server. This not only saves time and encourages users to stay focused on problem solving, it also guarantees that all iSpartan models (and, more importantly, all of the information derived from these models) reflect a consistent set of approximations. Therefore, even when approximations may bias a model, comparisons between models will often be valid because both models will reflect the same bias.

# References

- 1) Journal of Computational Chemistron 17(5-6): 4906519.
- 2) Australian Journal of Chemist $2004.57(4)$ : 365 $\pm$ 370.
- 3) Journal of Computation Dhem2001, 22, (9): 976-984.
- 4) Journal of Physical Chemistr 2009.113(10): 2165£2175.

Back to 3D € [Creating and Displaying Models](#page-0-0)

Estimating Times for Calculations on iSpartan Server .

The time required for calculating the equilibrium geometry and wave function (the latter providing access to the molecular orbitals and the electrostatic potential map) depends on several factors in addition to the size of the molecule. These include the number of independent bond lengths and angles, the "floppiness" of the molecule and the "quality" of the geometry guess. The table below lists "typical" relative times for this step for six molecules of increasing size.

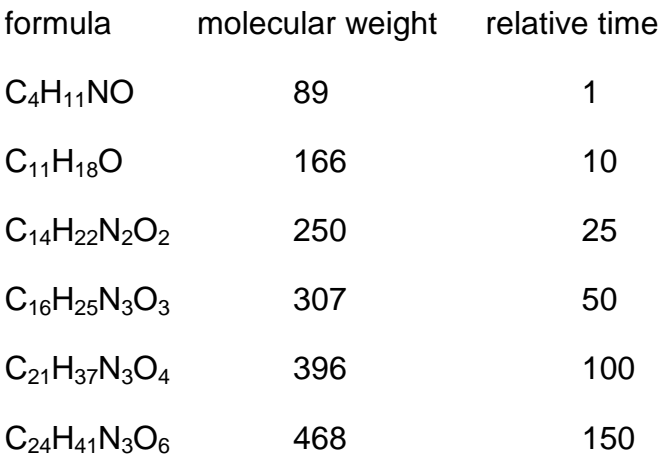

NMR and IR spectra may also be requested as can a heat of formation. Adding an NMR spectrum increases the time by only about 3% while adding an IR spectrum increases it by about 80% (don€t ask for it if you don€t need to). Finally, adding a heat of formation increases the calculation time by about 20%. Practical considerations (both time and memory) limit calculations to molecules with molecular weights on the order of 600-700 for geometry, wave function and NMR calculations, and 400-500 for IR and heat of formation calculations. NMR calculations are limited to molecules containing elements that are no heavier than Br, and heat of formation calculations to molecules containing only the elements H, C, N, O, F, Si, P, S, Cl and Br.

Back to 3D € [Creating and Displaying Models](#page-0-0)